## Usesheet zum Arbeiten mit Moodle für Schülerinnen und Schüler

1. Wie komme ich zu Moodle?

Einfach in LANIS anmelden und dann au die Kachel "Moodle-Login" klicken.

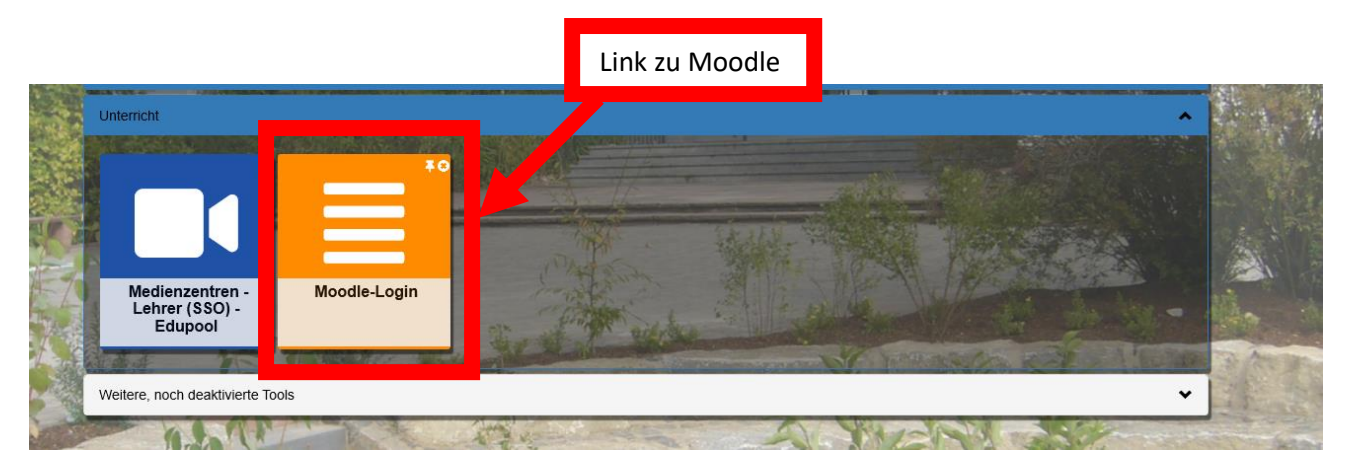

2. Sich bei Moodle anmelden. Anmeldename: Vorname.Nachname Kennwort: Geburtsdatum ohne Punkt (z.B. 01012015)

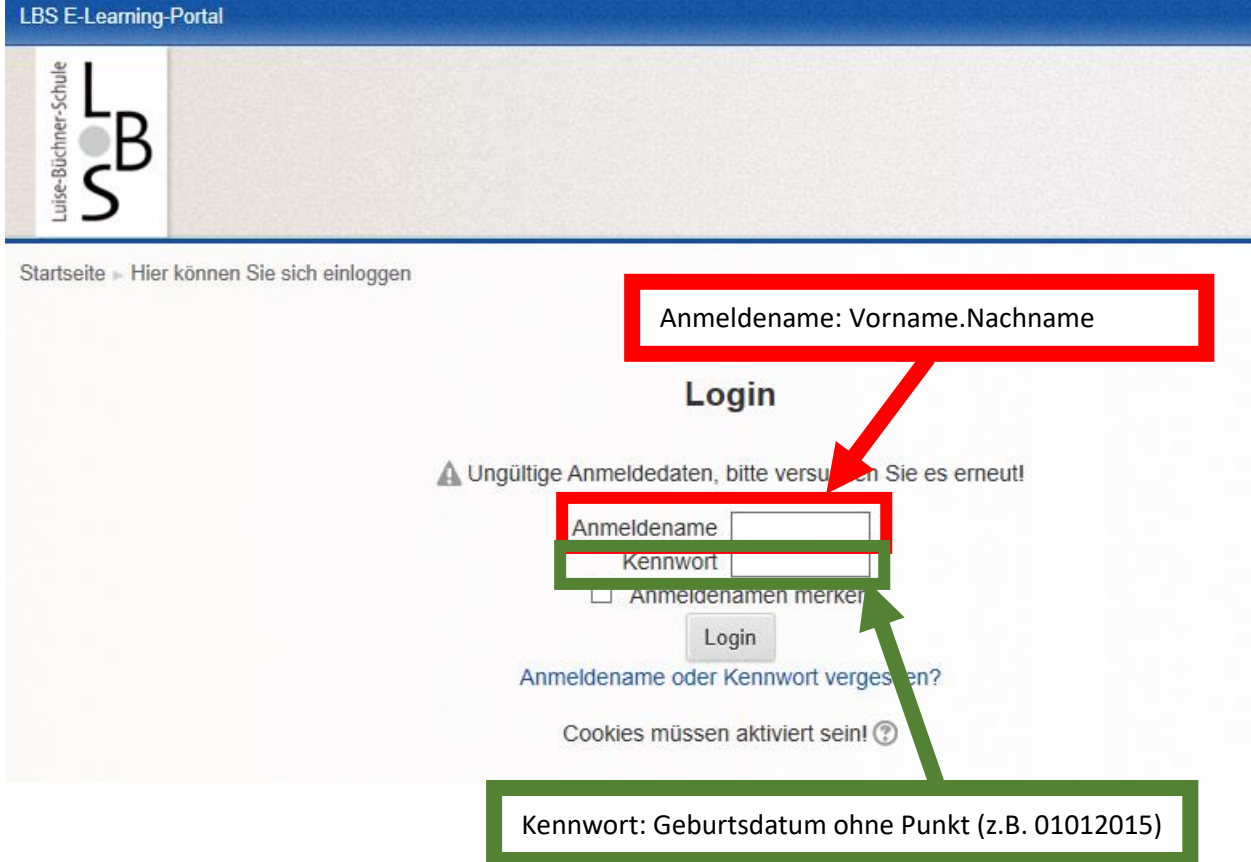

3. Auf der linken Seite in dem Feld "Navigation" auf "Meine Kurse" klicken und so das Dropdown-Menü öffnen

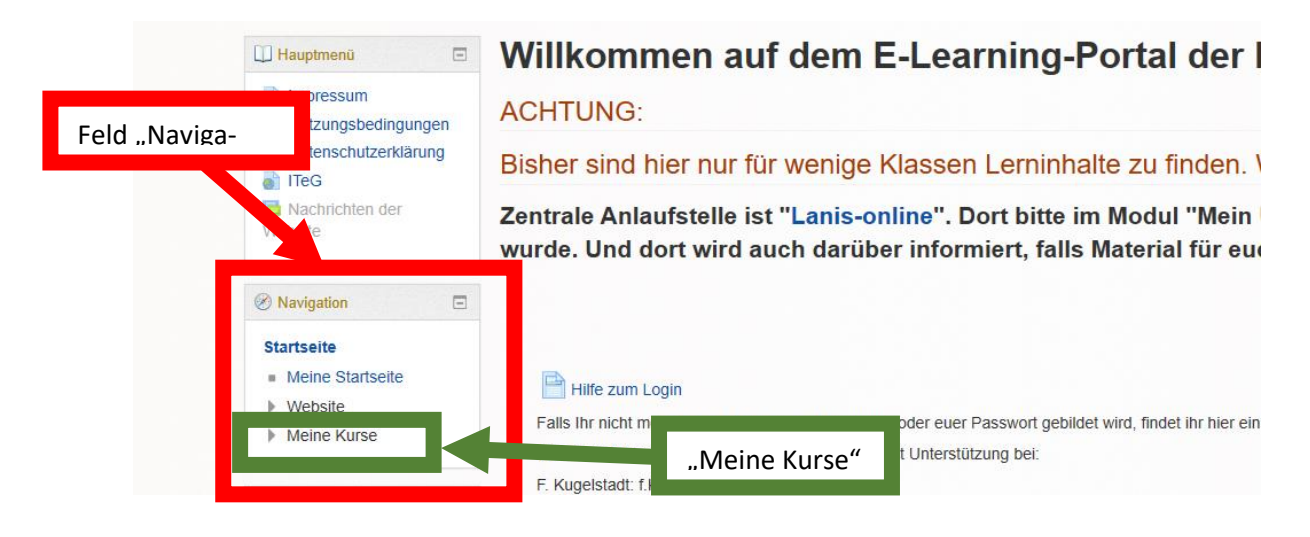

4. Auf den Kurs "9d Nawi" klicken.

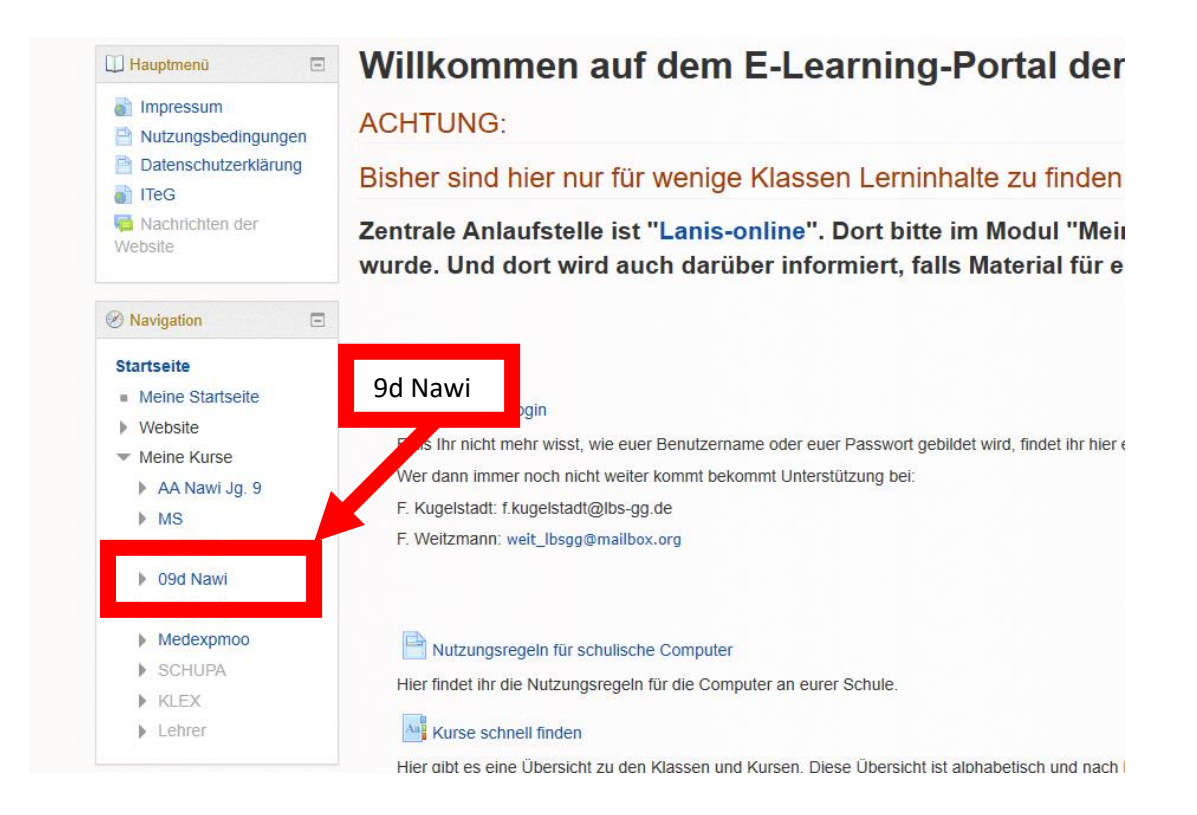

5. Auf die entsprechende Lektion / Aufgabe klicken.

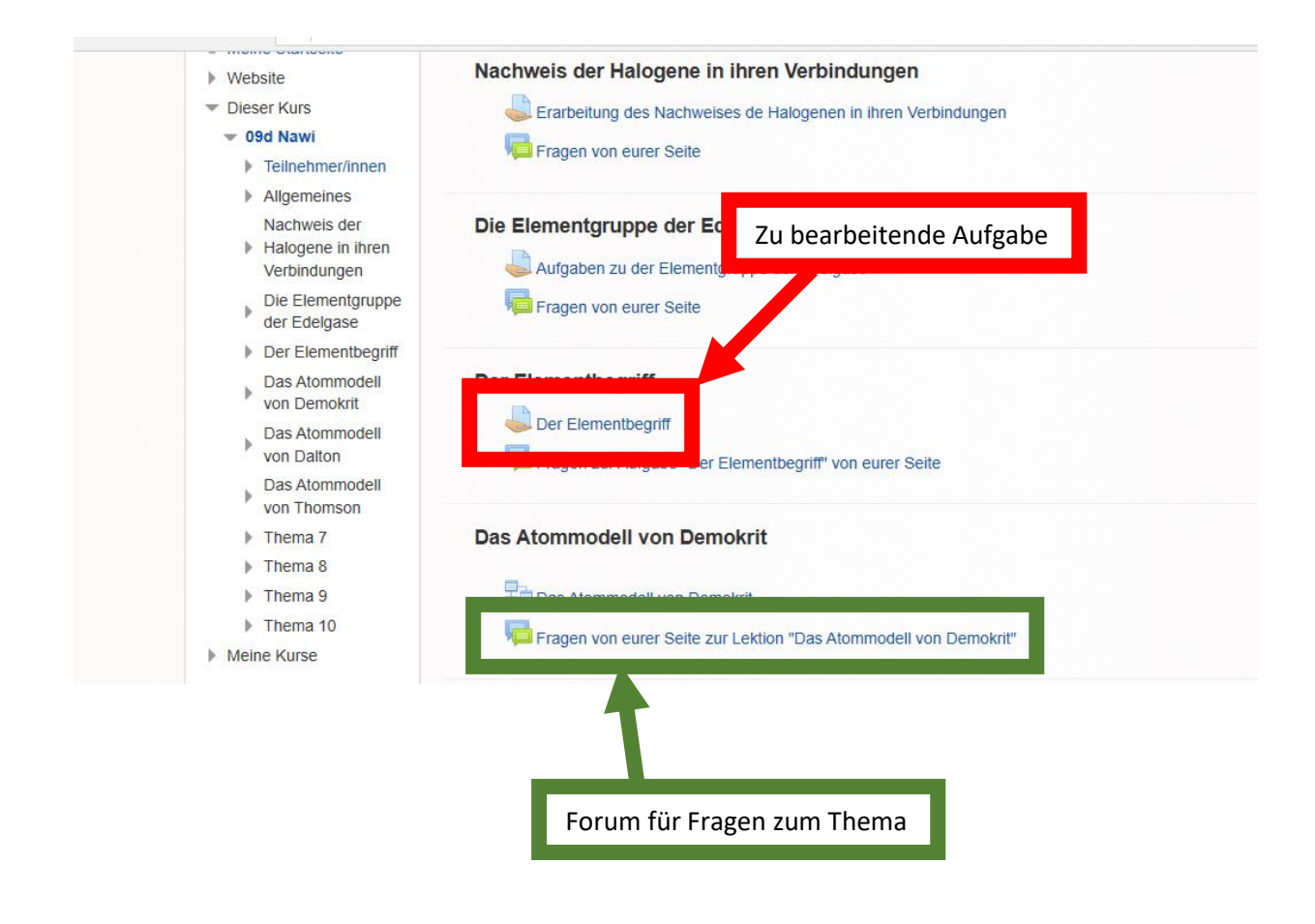

Auf den nächsten Seiten wird noch das Hochladen von Dateien als Lösungen erklärt.

## Hochladen von Dateien

- 1. Aufgabe lösen. Wenn das im Heft gemacht wurde, einfach die Aufzeichnungen fotografieren und dann die Fotos hochladen. Hinweis: Die Dateien dürfen nur eine maximale Größe haben (z.B. 10 MB)
- 2. Am Ende der Aufgabe auf "Abgabe hinzufügen" klicken. (Dieser Button erscheint nur, wenn eine Abgabe/Hochladen von Lösungen erfolgen soll!)

## **Der Elementbegriff**

Wir haben bisher zwar schon von Elementen und Elementgruppen geredet, aber noch nie den Begriff selbst so richtig besprochen. Das soll jetzt ge Dazu machen wir einen kleinen Ausflug in die Geschichte.

Schau dir dazu die Präsentation im Anhang an. Diese zeigt die Entwicklung des Begriffs "Element" im Laufe der Zeit. Recherchiere gegebenenfalls

Bearbeite dazu folgende Aufgaben:

- 1. Nenne die Definitionen des Begriffs "Element" in den einzelnen Abschnitten der Geschichte. Markiere die heutige Definition deutlich.
- 2. Begründe, warum es in den einzelnen Abschnitten der Geschichte verschiedene Definitionen gab. 3. In der Präsentation gibt es verschiedene Aufgaben. Schreibe hier die Lösungen dazu auf.

Die Geschichte des Elementbegriffs.pdf

## **Abgabestatus**

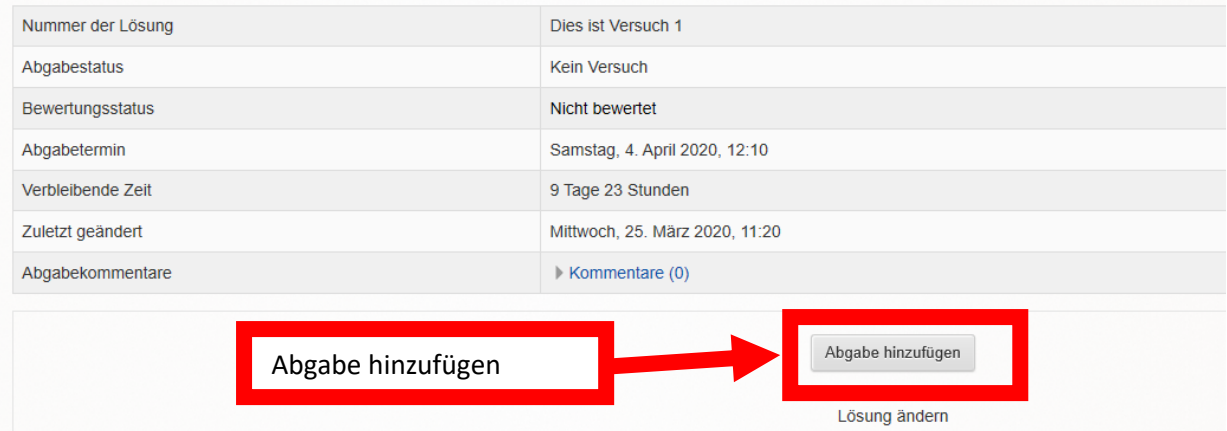

3. Auf den dicken Pfeil klicken.

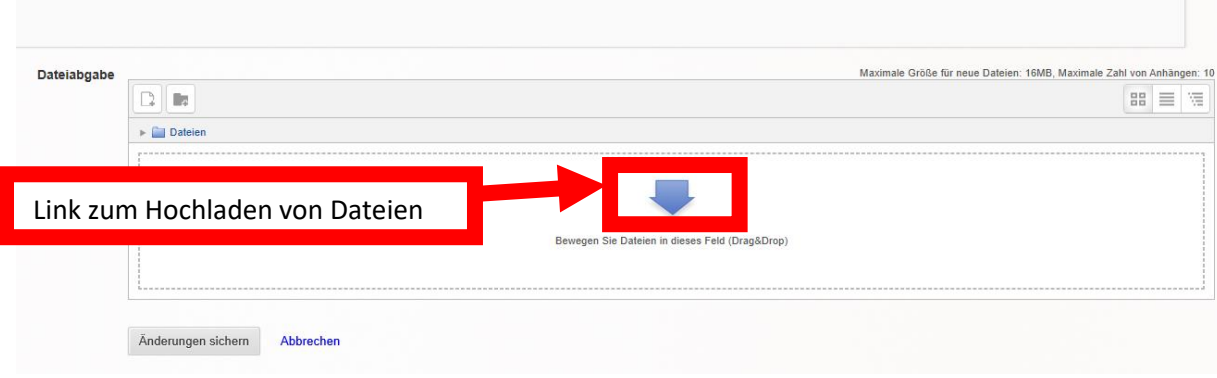

4. Auf der linken Seite "Datei hochladen" anklicken.

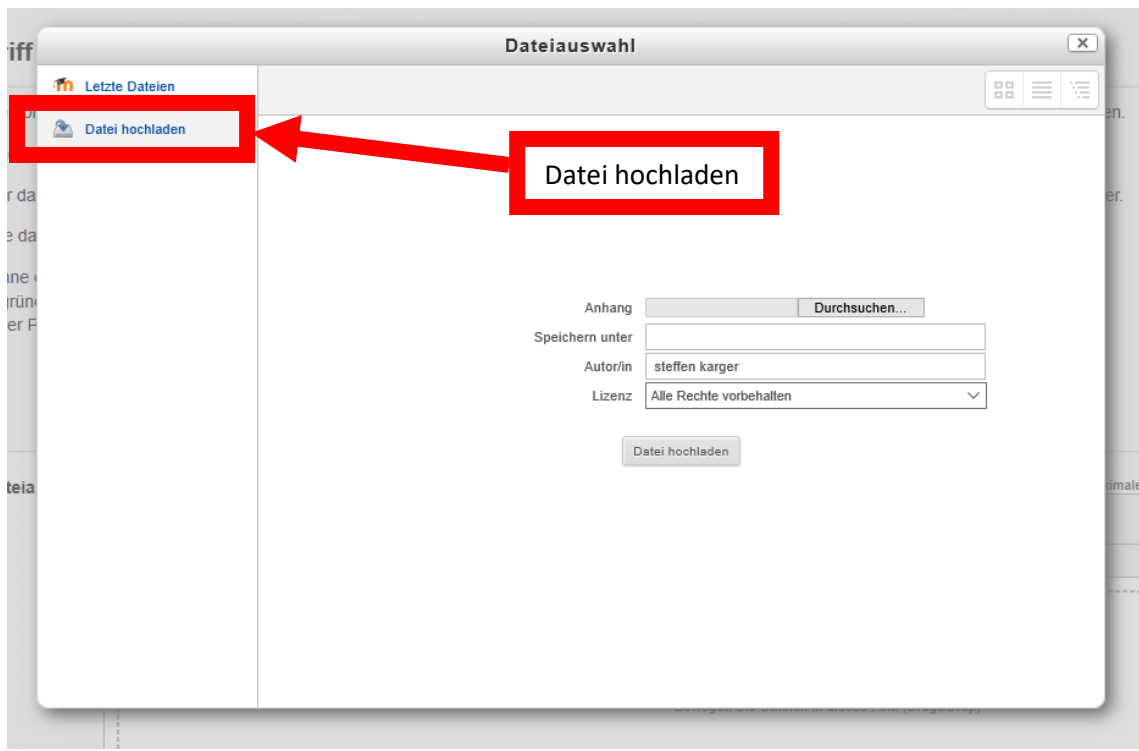

5. Durchsuchen anklicken und die entsprechende Datei auf der Festplatte/Stick etc. suchen und anwählen.

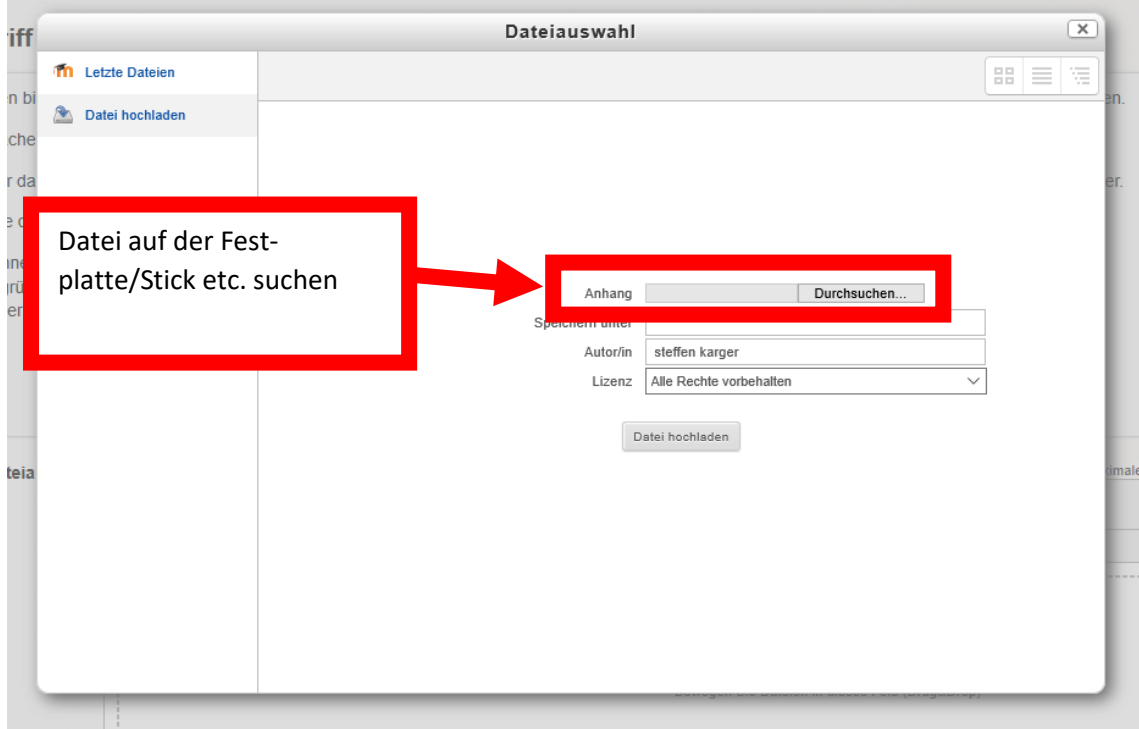

6. Der Datei einen Namen geben und anschließend auf "Datei hochladen" klicken.

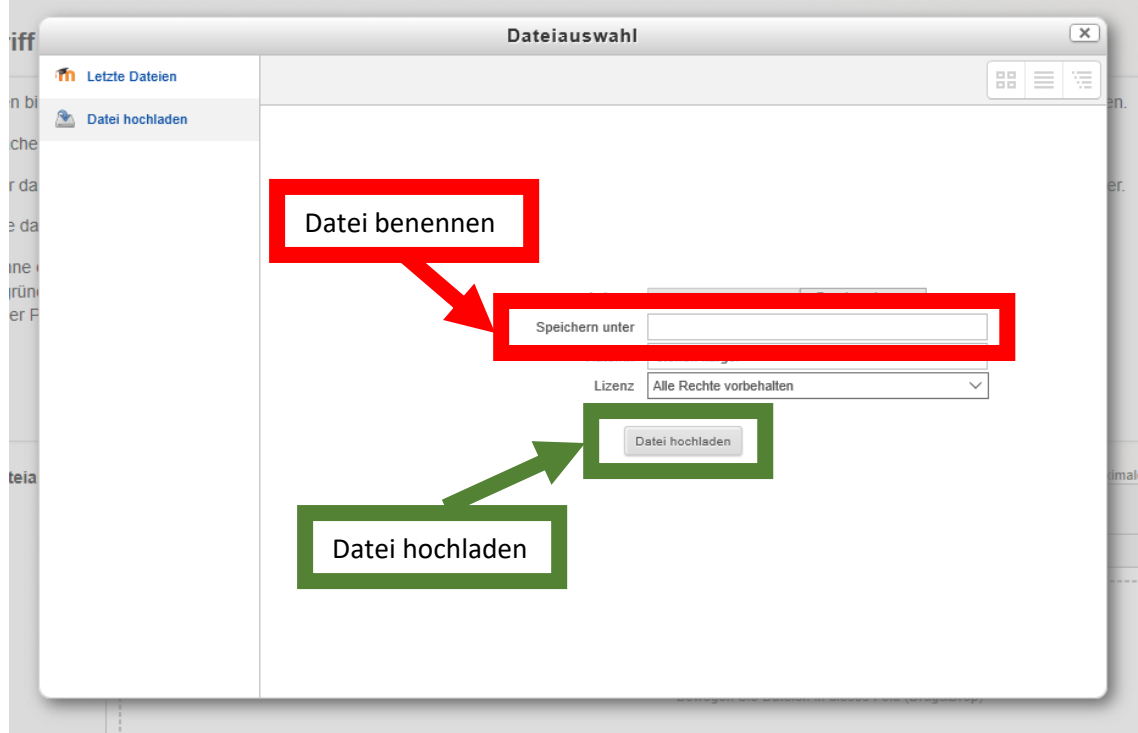

7. Um eine weitere Datei hochzuladen auf das linke Symbol im Kasten "Dateiabgabe" klicken und Schritte 4 bis 6 wiederholen. (Die Möglichkeit zum hochladen von Dateien kann begrenzt sein! So kann es sein, dass z.B. nur eine Datei oder drei Dateien hochgeladen werden können.)

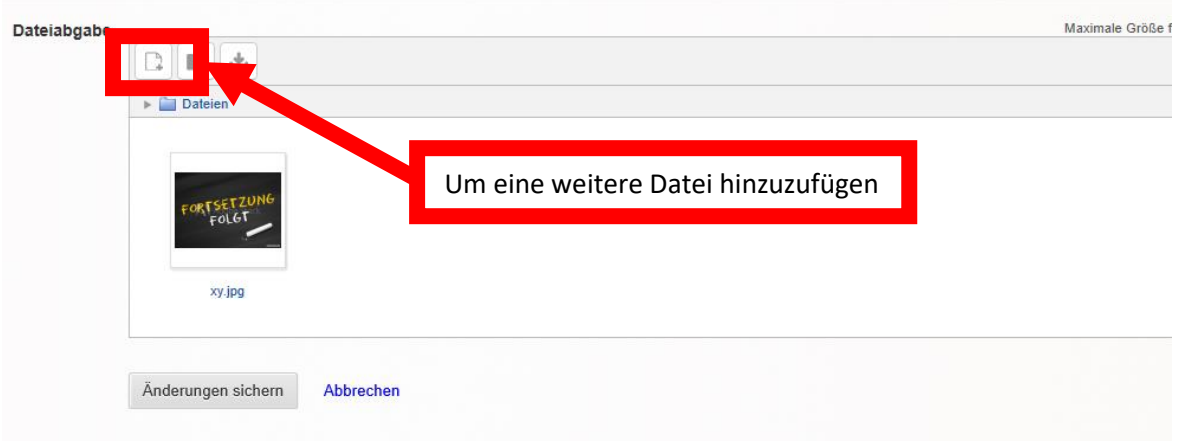

- 8. Solltest du versehentlich eine falsche Datei hochgeladen worden sein, die Datei anklicken. Dann erscheint ein neues Fenster mit der Option "Löschen" (oben links).
- 9. Um die Dateien endgültig hochzuladen, "Änderungen speichern" anklicken.

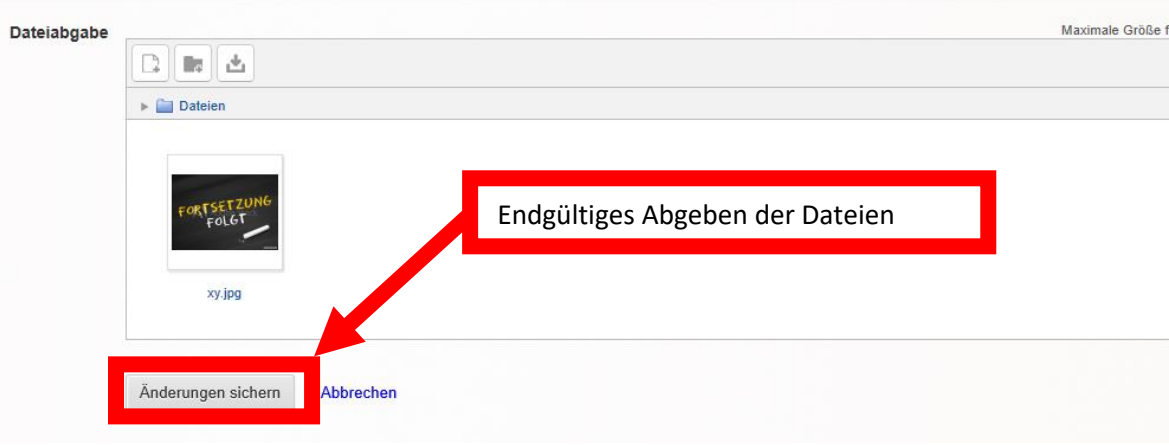